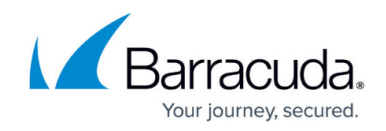

# **Self-Service VPN Provisioning on macOS**

<https://campus.barracuda.com/doc/73719128/>

Users on macOS devices can install VPN templates for IPsec PSK or TINA VPN group policies by clicking the VPN provisioning link in the **Settings** section of the desktop portal.

### **Before You Begin**

- Configure the Client-to-Site VPN. For more information, see [How to Configure a Client-to-Site](http://campus.barracuda.com/doc/73719152/) [VPN Group Policy](http://campus.barracuda.com/doc/73719152/).
- Configure VPN files using the \*vpn file from the Client-to-Site VPN. For more information, see [How to Configure VPN Group Policies in the SSL VPN](http://campus.barracuda.com/doc/73719127/).
- (optional) Install the Barracuda VPN Client for macOS. For more information, see [Installing the](http://campus.barracuda.com/doc/46206844/) [Barracuda VPN Client for macOS.](http://campus.barracuda.com/doc/46206844/)

#### **Self-service VPN Provisioning for a TINA VPN**

- 1. Log into the SSL VPN web portal.
- 2. Click the menu in the upper left-hand corner and click **Settings**.

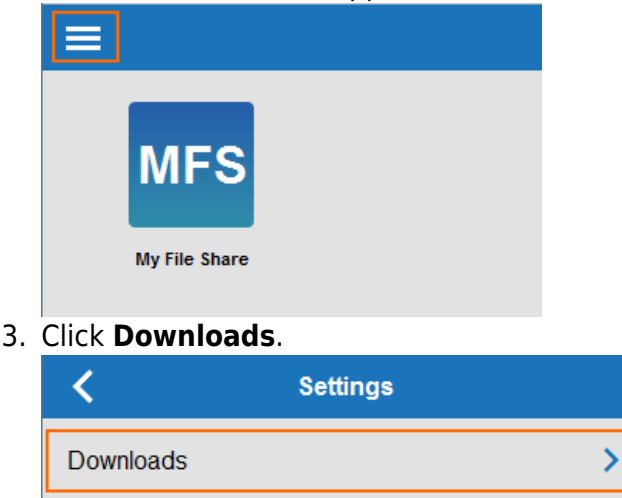

General

4. In the **VPN Configurations** section click the download icon for the VPN group policy.

У

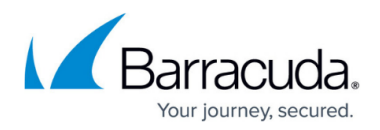

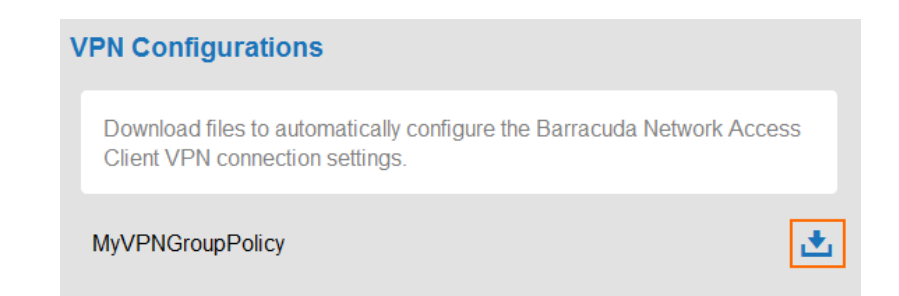

- 5. Double-click the vpn file. The Barracuda VPN client starts and automatically imports the configuration.
- 6. Click **Save**.

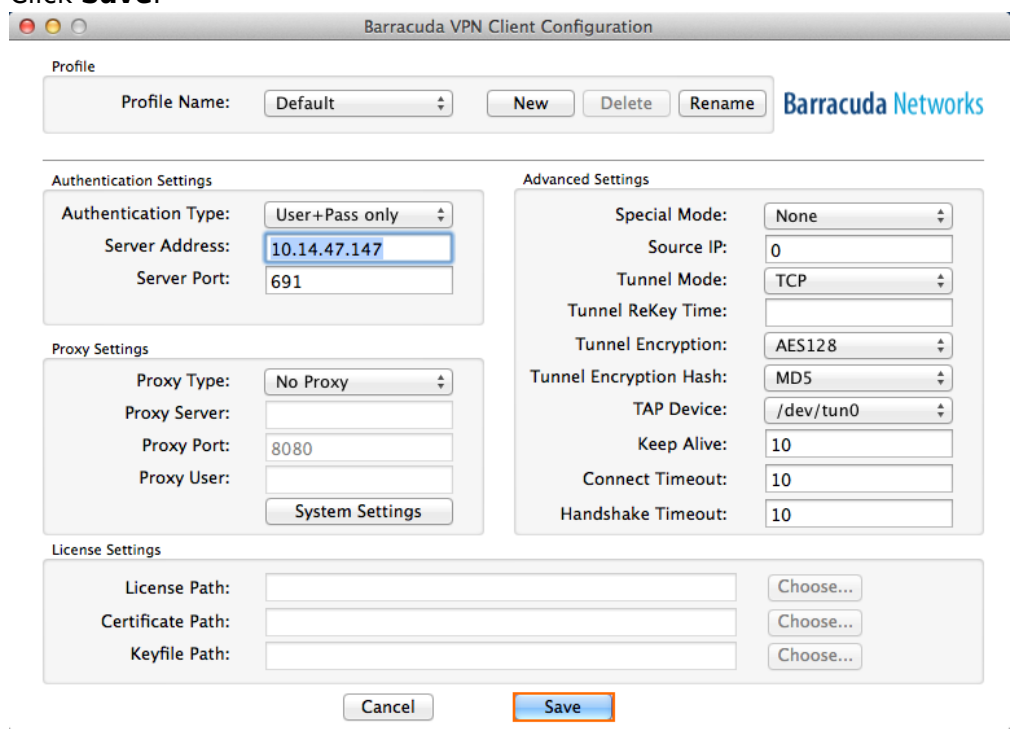

You can now launch the VPN Client and enter the username and password to connect to the Barracuda CloudGen Firewall.

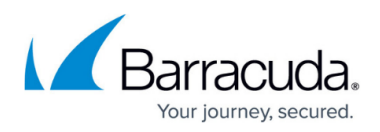

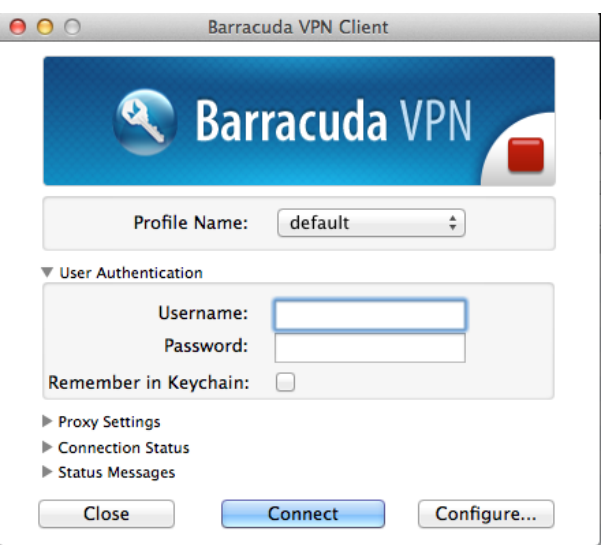

## **Self-service VPN Provisioning for the Built-in VPN Client**

- 1. Log into the SSL VPN web portal.
- 2. Click the menu in the upper left-hand corner and click **Settings**.

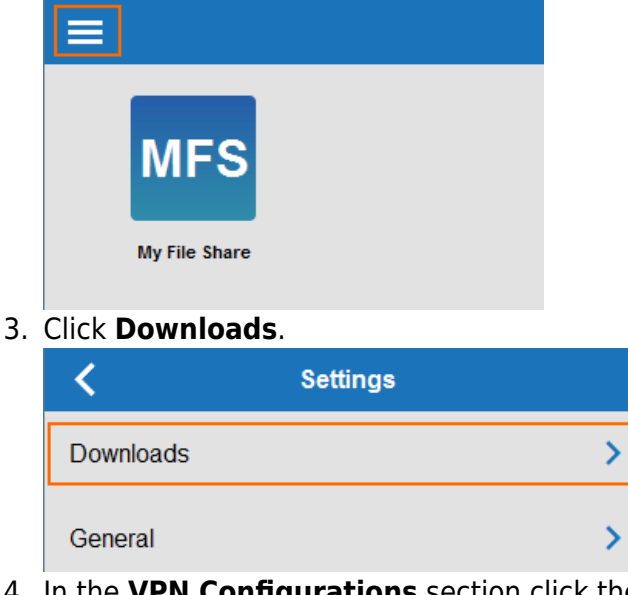

4. In the **VPN Configurations** section click the download icon for the VPN group policy.

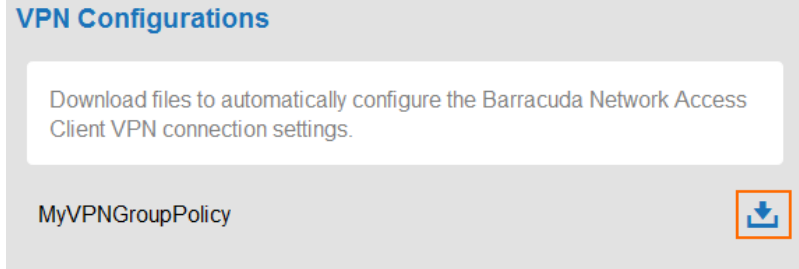

5. Click **Install** 

## Barracuda CloudGen Firewall

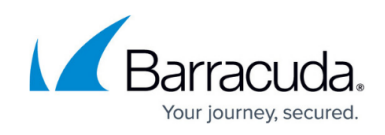

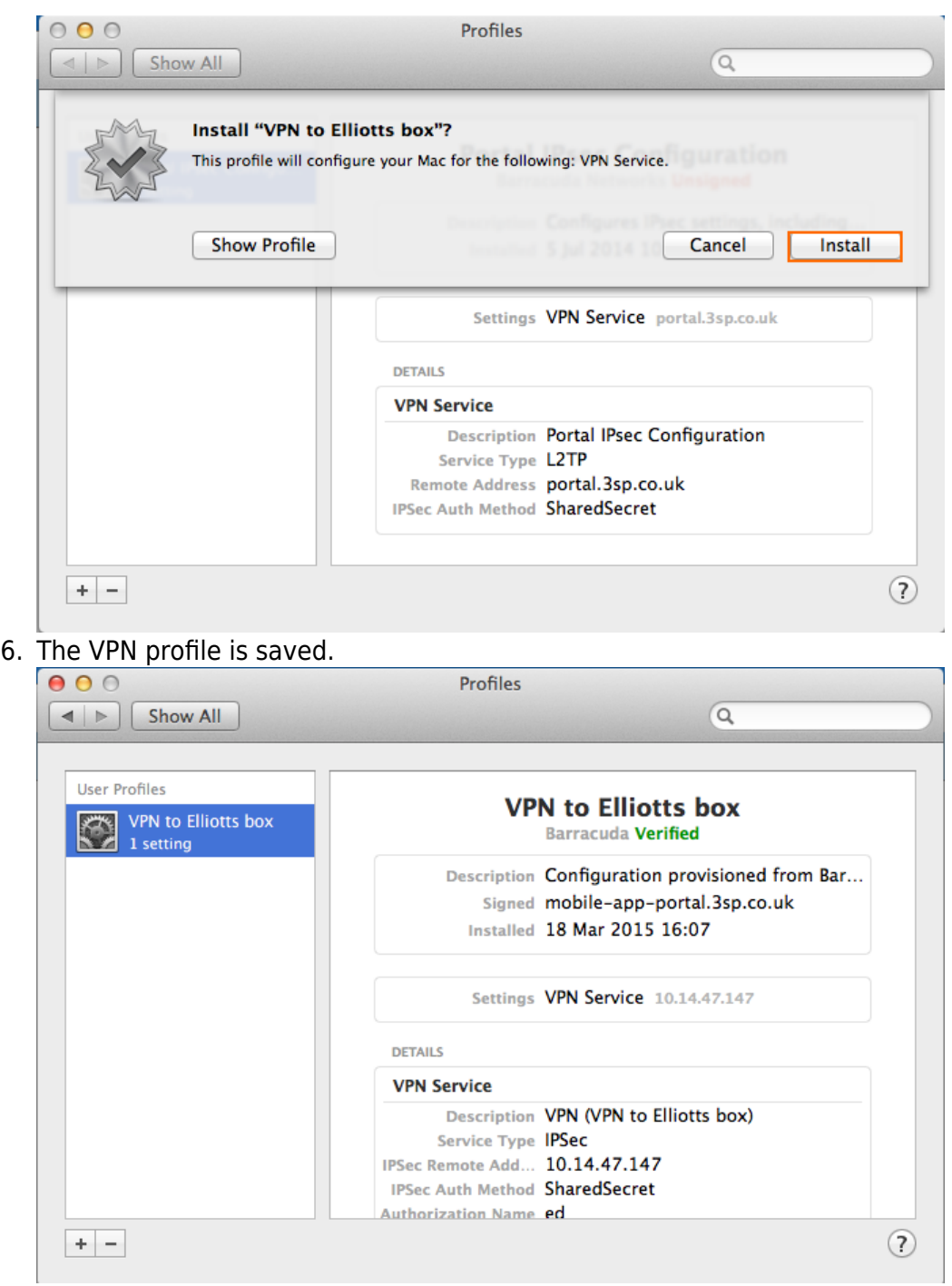

You can now launch the macOS VPN client and enter your username and password to connect to the Barracuda CloudGen Firewall.

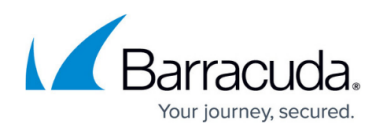

#### **Figures**

- 1. vpn\_provision\_01.png
- 2. vpn\_provision\_02.png
- 3. vpn\_provision\_03.png
- 4. osx03.png
- 5. osx04.png
- 6. vpn\_provision\_01.png
- 7. vpn\_provision\_02.png
- 8. vpn\_provision\_03.png
- 9. osx06.png
- 10. osx07.png

© Barracuda Networks Inc., 2020 The information contained within this document is confidential and proprietary to Barracuda Networks Inc. No portion of this document may be copied, distributed, publicized or used for other than internal documentary purposes without the written consent of an official representative of Barracuda Networks Inc. All specifications are subject to change without notice. Barracuda Networks Inc. assumes no responsibility for any inaccuracies in this document. Barracuda Networks Inc. reserves the right to change, modify, transfer, or otherwise revise this publication without notice.